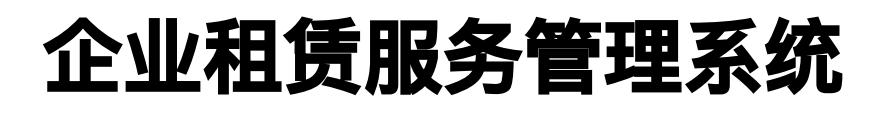

# 产品文档

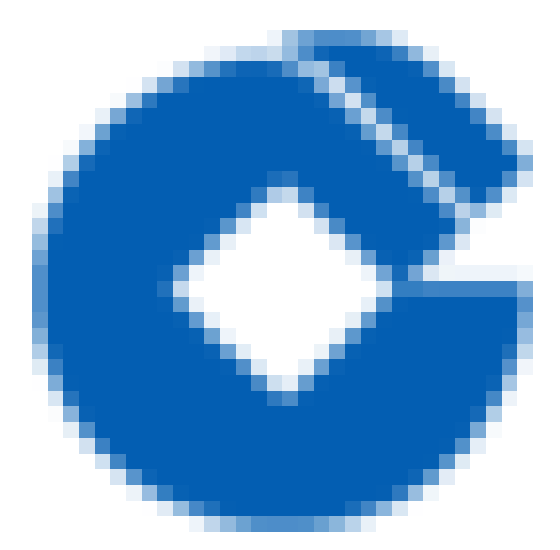

 $\bullet$ 

#### 文档目录

[产品简介](#page-2-0)

ѻ

[企业租赁服务管理系统产品概述](#page-2-1)

[简介](#page-2-2)

[相关概念](#page-3-0)

[相关服务](#page-4-0)

[使⽤CLSS](#page-5-0)

[功能与优势](#page-6-0)

[公有云SaaS服务](#page-6-1)

[数据集中分析](#page-7-0)

品牌特色支持

[⾦融服务对接](#page-9-0)

[⾦融级安全](#page-10-0)

[外部系统对接](#page-11-0)

[相关技术介绍](#page-12-0)

快速入门

[基础功能](#page-13-1)

工作台

[房源管理](#page-15-0)

[租户全流程](#page-17-0)

[后台运营端其他功能](#page-19-0)

特色功能

[⾦融产品](#page-25-0)

## <span id="page-2-1"></span><span id="page-2-0"></span>产品简介 企业租赁服务管理系统产品概述 简介

<span id="page-2-2"></span>最近更新时间: 2020-04-17 17:19:42

 $\infty$ 

企业租赁服务管理系统(CLSS)是为租赁企业提供的租赁运营支持的SaaS系统,仅面向有租赁运营执照的企业法人, 不针对个人群体。本系统提供以下渠道: 微信公众号、APP、企业管理网站、企业微信号。其中, 微信公众号和 APP均为租客使用渠道,租客可完成在线找房、在线签约、在线支付、在线保修等业务流程;企业管理网站和企业 微信号为企业专⽤渠道,企业可发布房源、完成租赁⽇常运营流程等。

### <span id="page-3-0"></span>相关概念

ѻ

最近更新时间: 2020-04-17 17:25:04

了解CLSS时,通常会涉及到以下概念:

- 企业租赁: 用于房屋租赁券并在市场上运营租赁业务的企业法人。
- 企业租赁: 用于房屋租赁券并在市场上运营租赁业务的企业法人
- 分散式公寓: 房源发布比较分散, 但依然以企业租赁品牌的形式运营。
- 住房链:基于区块链技术实现房源状态同步。
- 按居贷: 平台与建行合同推出的租金贷款服务, 可以基于客户在银行的授信额度申请贷款支付租金。
- 信用卡账单分期: 满足租金分期条件的商户可申请在建行开通

#### <span id="page-4-0"></span>相关服务

ѻ

最近更新时间: 2020-04-17 17:27:10

- 在线找房,租客可按照片区、距离、地铁等条件查找中意的房源。
- 在线找房,租客可按照片区、距离、地铁等条件查找中意的房源。
- 在线支付,目前系统支持微信支付、聚合支付、贷款支付、信用卡账单分期和公积金抵扣租金支付。
- 房源管理,企业可使⽤此模块发布房源信息。
- 合同管理,企业可使用此模块进行合同管理,包括合同审核、合同查看编辑维护等。
- 租务管理,企业可使用此模块维护签约参数、办理入住、智能设备操作日常租赁操作。
- 客户管理,企业可使用此模块进行用户信息管理和维护。
- 系统管理,企业可使用此模块配置业务参数。

## <span id="page-5-0"></span>使⽤CLSS

ѻ

最近更新时间: 2020-04-17 17:27:40

如果您是租客,使用CCB建融家园平台、CCB建融公寓使用租客服务;如果您企业,使用建信安居深圳企业微信 号、企业租赁服务管理后台使用企业服务。

## <span id="page-6-1"></span><span id="page-6-0"></span>功能与优势 公有云SaaS服务

最近更新时间: 2020-04-17 17:38:12

- 使用方便:企业不需要购买任何硬件,刚开始只需要简单注册即可。企业无需再配备IT方面的专业技术人员,同 时⼜能得到最新的技术应⽤,满⾜企业对信息管理的需求。
- 成本低:企业只以相对低廉的"月费"方式投资(目前不收取任何费用),不用一次性投资到位,不占用过多的营 运资金,从而缓解企业资金不足的压力;不用考虑成本折旧问题,并能及时获得最新硬件平台及最佳解决方案。
- 维护简单:由于企业采取租用的方式来进行物流业务管理,不需要专门的维护和管理人员,也不需要为维护和管 理人员支付额外费用。很大程度上缓解企业在人力、财力上的压力,使其能够集中资金对核心业务进行有效的运 营; SaaS能使用户在世界上都是一个完全独立的系统。如果您连接到网络, 就可以访问系统。

### <span id="page-7-0"></span>数据集中分析

最近更新时间: 2020-04-17 17:38:12

数据集中在⼀个系统,根据交易分析实时数据,确保准确性避免供数误差。

- 数据集中性: 全国所有城市保障对象、房源、配租、租金收缴以及租赁补贴发放等数据均集中在统同一个系统和 数据库中,不需要调取任何其它外部接口来提取数据。
- 数据权限配置: 系统内数据权限配置支持3种类型, 包括本级及下级、本级和自定义, 默认情况下上级部门可以查 看本级及所有下级部⻔数据,可以根据需要设置为只查看本级部⻔数据,或者跨区域查看数据。
- 数据集中在一个系统,根据交易分析实时数据,确保准确性避免供数误差。 ∏数据集中性: 全国所有城市保障对 象、房源、配租、租金收缴以及租赁补贴发放等数据均集中在统同一个系统和数据库中,不需要调取任何其它外 部接口来提取数据。 [数据权限配置权统内数据权限配置支持3种类型, 包括本级及下级、本级和自定义, 默认 情况下上级部门可以查看本级及所有下级部门数据,可以根据需要设置为只查看本级部门数据,或者跨区域查看 数据。 ∏统计分析: 支持按照城市、项目、租客截止日期等多种维度的数据统计, 方便实时掌握租客、房源、收 入、支出等业务数据、进行运营辅助和分析。

## <span id="page-8-0"></span>品牌特色支持

ѻ

最近更新时间: 2020-04-17 17:38:12

满⾜各地⼤型品牌公寓业务,适应全国系统推⼴,⽀持按不同品牌设定合作业务模式。

- 住房链技术: 基于区块链技术打造的住房链可实现与企业自由业务系统之间实现房源状态的同步。
- 房源一键发布: 支持使用API接口实现房源信息"一键发布"到企业租赁服务管理系统。
- 业务推送:可实时推送租客的预约看房等业务请求。

#### <span id="page-9-0"></span>⾦融服务对接

最近更新时间: 2020-04-17 17:38:12

节省管理成本,提高工作效率,便民政策落地。

- 按居贷: 为鼓励长租, 建行推出了个人住房租赁贷款"按居贷", 为租户提供纯信用贷款用于租房, 贷款享受基准 利率,最高可贷100万。租客可线上查询个人可贷额度,全流程线上申请贷款,实时支付房租。
- 聚合支付: 基于建行龙支付产品,为租客提供聚合支付服务。租客无论使用龙支付、微信、支付宝、银联扫码付 款,资金都归集到绑定的建设银行借记卡上,实行统一的信息化交易结算。租客选择更多,支付流程更便捷
- 银行代扣: 根据租赁场合的特点,结合银行技术优势,为租赁企业提供租金代扣服务。对于企业来说,收租更方 便更便捷, 扣款的流水也可以作为其在银行综合授信的依据; 对于租客来说, 无需担心账单逾期等情况, 银行准 时扣款,确保资金安全。
- 租房险: 为全面保障住房租赁业务中各主体利益, 发挥建行集团优势向客户提供更全面、更优质的服务体验, 平 台围绕租房过程中个人客户需求痛点,为租客和房东提供了"租房保"系列保险产品。主要有家庭财产险、押金损 失险、承租人责任险、出租人责任险。在首次租房环节,平台直接赠送部分险种,客户也可按需补充购买其它险 种。
- 信用卡分期: 为全面保障住房租赁业务中各主体利益, 发挥建行集团优势向客户提供更全面、更优质的服务体 验,平台围绕租房过程中个人客户需求痛点,为租客和房东提供了"租房保"系列保险产品。主要有家庭财产险、 押金损失险、承租人责任险、在首次租房环节、平台直接赠送部分险种,客户也可按需补充购买 其它险种。

## <span id="page-10-0"></span>⾦融级安全

最近更新时间: 2020-04-17 17:38:12

保障系统安全、稳定运⾏。提供⾼质量公租房服务。

## <span id="page-11-0"></span>外部系统对接

ѻ

最近更新时间: 2020-04-17 17:38:12

满⾜各地特⾊政策,适应全国系统推⼴,⽀持各地定制当地运营标准和管理规范。

- 对接监管平台: 实现房源核验和网签备案交易。
- 金融系统对接: 实现房源核验和网签备案交易。
- 对接品牌公寓:实现房源和业务数据同步。

## <span id="page-12-0"></span>相关技术介绍

C

最近更新时间: 2022-01-21 16:10:48

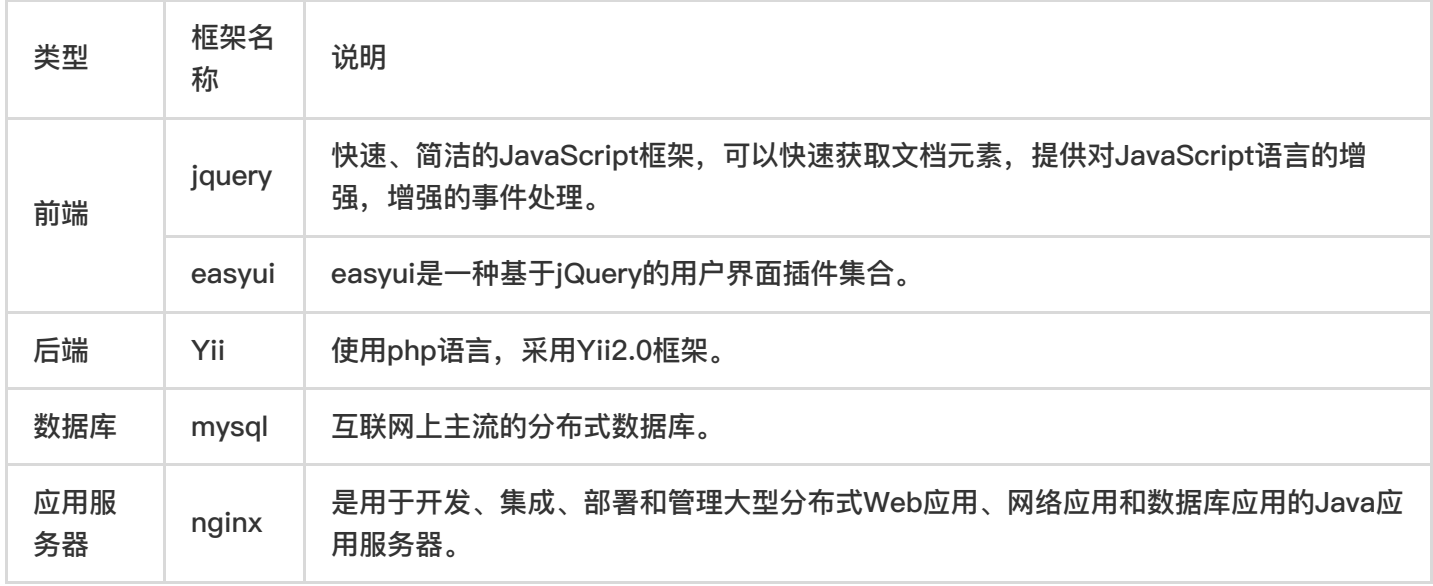

## <span id="page-13-1"></span><span id="page-13-0"></span>快速入门 基础功能

 $\infty$ 

最近更新时间: 2020-04-17 11:02:28

● 用户角色与权限: 目前品牌公寓管理平台使用的角色有超级管理员、系统管理员、负责人、多店店长、店长、店 助、财务。

超级系统管理员设置在总行平台运营机构,负责为一级分行系统管理员配置角色以及配置城市参数。系统管理员设 置在一级分行运营机构,负责为公司员工配置角色权限,并配置企业参数、龙支付参数、项目参数。负责人设置在 公司运营机构,负责房源新建与申请、尾期账单减免申请或者滞纳金减免的审批、坏账的审核。多店店长设置在公 司运营机构,负责房源新建与申请,有多个租赁项⽬的管理权限。财务设置在公司运营机构,负责财务管理,具有 坏账的审批权。店⻓和店助设置在公司运营机构,负责管理全流程的租赁业务。

## <span id="page-14-0"></span>⼯作台

Q

最近更新时间: 2020-04-17 11:04:45

- 项目管理: 在工作台,可以对项目的房间状态进行查看,以及对空闲的房间锁定为"不可租",对"不可租"的房 间解锁。⼯作台⼈头图标表示:⼀个⼈头代表房间只住⼀个⼈,两个⼈头代表有同住⼈。点击房间,可看到不同 的操作入口,点击可进行操作。不同房间的操作入口显示不一样。
- 批量锁定与解锁房间: 在工作台,选中状态为"空闲可租"的房间,可以对房间进行单个选择或者批量选择后进行 锁定;选中状态为"不可租"的房间,可以对房间进行单个选择或者批量选择后进行解锁。点击工作台,选择项目 之后再选择"空闲可租",就会出现"单个选择"和"批量选择"两个标签。再点击"批量选择",选中多个房间,再 点击"锁定房间"。再点击"普通锁定"或者"事务锁定"进行房间锁定,锁定成功后有相应的提示。如果要对选中房 间进行解锁,即选择"不可租"后,再选中多个房间后,点击"解锁房间",即可以解锁成功。

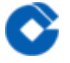

#### <span id="page-15-0"></span>房源管理

最近更新时间: 2020-04-17 11:10:53

默认根据时间顺序展示最新房源,并能够根据用户所选择的条件对房源进行筛选、排序、保存选房单,还可以根据 关键字搜索小区并查看该小区房源。可点击"区域"、"租金"、"户型"、"更多"以分别添加不同的筛选条件,从而更 好地帮助用户寻找理想房源;可点击某条特定房源,跳转至房源详情页浏览更多相关信息;可点击右下角保存按 钮,将筛选条件保存为选房单;可点击右下角排序按钮,根据不同条件对房源进行排序。

- 新建项目: 房源项目为系统的核心内容之一,需要新建房源等操作后才能进行租务流程。注意: 若该企业属于非 白名单,需要由多店店长、负责人进行新建并发起审核,由更高级别系统用户(一般为分行级系统管理员)后才 能对外展示,若该企业是⽩名单企业,则⽆需发起审核可⾃⾏决定是否对外展示。
- 集中式房源操作流程: 在新建项目前,若该企业是第一次上房源项目,需要由分行级系统管理员进行企业参数设 置、龙支付参数设置。 从系统主界面房源管理——房源列表——右上角处开始新建;(2)统一用一个微信公众号,需要点击变蓝后才会 确定使用。每天下午三点系统对前一天的帐务自动进行清算,企业帐户由分行级系统管理员在企业参数中进行设 置。龙支付收款账号,自动绑定平台龙商户。(3)按系统要求录入相关信息。
- 分散式房源操作流程: 在新建项⽬前,若该企业是第⼀次上房源项⽬,需要由分⾏级系统管理员进⾏企业参数设 置、⻰⽀付参数设置。

从系统主界面房源管理——房源列表——右上角处开始新建;统一用一个微信公众号,需要点击变蓝后才会确定 使用。每天下午三点系统对前一天的帐务自动进行清算,企业帐户由分行级系统管理员在企业参数中进行设置。 龙支付收款账号,自动绑定平台龙商户。按系统要求录入相关信息。

- 户型管理: 户型管理为集中式房源新建房间的前提,也是客户从前端点击精选房源直接⻅到的精选房源介绍。集 中式房源操作流程:从房源管理——房源列表——户型管理处进入;点击右上角添加整租/合租户型;按系统要求 录入相关信息。
- 费项管理: 除租⾦之外的所有系统上可以设置的费项都需要在此处设置。集中式房源操作流程:从房源管理—— 房源列表──费项管理处进入;点击右上角添加除系统已设置之外的费项;添加关联费项、费项名称、项目收费 类型、具体说明(如有);在具体费项对应行处点击添加计费标准并修改确认具体滞纳金比例;点击右上角添加 具体计费标准;添加具体计费信息。
- 房间管理: 需添加房间后才能进行租赁流程操作。集中式房源操作流程: 从房源管理——房源列表——房间管理 处导出及导入房间进入,系统已提供模板可供下载;在下载的模板中添加具体数据;点击房间管理-房间管理,可 以对导入的房间逐条修改,也可以逐条录入房间信息。分散式房源操作流程:从房源管理——房源列表——房间 管理处进入;点击右上角新建房间;录入房间数据;也可以下载模板导入房间后,再对房间信息逐条修改,补充

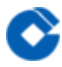

位置信息与图片信息后,"是否对用户可见"选为"是",才完成房间的发布。如果该房源是放在区块链上发布的, 则模板中的纬度、经度、来源平台房间编号、封面、介绍图片则是必输项。并且在企业参数中需要填写来源平台 名称、来源平台编码这两项。

### <span id="page-17-0"></span>租户全流程

最近更新时间: 2020-04-17 11:21:18

租务流程包括预约、预定、签约、缴纳首期款、办理入住、换房、转租、续租、退房。

- 预约看房: 预约看房是指在建融公寓app端或者建融家园微信端(称为前端)提供的在线预约功能,租客在前端 在线看房之后,可以通过在线预约对看中的房源进行预约后实地看房。在线看房之后,在公寓详情页面点击"在线 预约",或者在服务页面点击"预约看房";填入信息后,点击"提交预约"提交信息。预约成功后在前端"我的预 约"和后端"客户管理-预约看房"可以看到预约信息。
- 预定: 预定是指客户看房之后有签约意向,预付定金,房源将会被锁定不出租,客户需要在约定的期限内进行签 约。在前端点击"在线预定",输入项目与房间号。确认选择后,对租约信息与预定协议进行确认并提交,支付金 额后预定⽣效。预定成功后在前端"我的预定"和后端"客户管理-预约看房"可以看到预定信息。
- 签约: 签约包括租户自己在客户端点击在线签约;运营人员在电脑后台添加合同;已预定过的租户,运营人员在 后台找到预定合同,预定转签约;企业包租合同签约。

租客端在线签约:租客在前端点击"在线签约",输入项目与房间号。确认选择后,对租约信息与个人信息进行确 认并提交,等待后台审批。店长或店助在后台点击在线签约–查看签约单进行审核。通过审核后,会发送审核通过 通知给租户,租客需要在当日内确认签字,如果审核不通过,租客会收到审核未通过通知,租客如需租房,需要 重新开始走在线签约流程。租客收到通知后,在前端进行签字。客户完成签字后,即完成了合同的签署,在我的-我的合同中能够查看到相应的合同。

后台端添加合同:在后台端点击合同管理-签约办理-增加签约,录⼊合同信息后点击"提交合同";注意:基本信 息页面,输入姓名搜索的时候需要输入全名进行精准查询。合同条款页面,缴费周期可选择按月、按季、按半 年、按年、一次性付款;账单日期可选月初、对日;租客收到通知后,在前端进行签字。

预定转签约:客户在前端预定之后,在后台端点击租务管理-预定管理找到记录,点击预定转签约,对合同租期进 ⾏选择,对合同项补录、费项设置后提交,即完成合同的签订。

企业包租合同签约(单房与多房): 单房: 点击合同管理-企业包租合同后, 点击右上角"新增企业包租合同", 选中单房合同,填入合同信息,确认好哪些费用是由企业缴纳,哪些由入住员工缴纳,提交合同。多房:点击合 同管理-企业包租合同后,点击右上角"新增企业包租合同",选中多房合同,填入合同信息,上传线下与企业签 订号的合同,确认好哪些费⽤是由企业缴纳,哪些由⼊住员⼯缴纳,提交合同。

缴纳首期款:缴纳首期款有三种方式: 租客从前端直接进行支付,可以选择的支付方式有龙支付、微信支付、贷 款支付(需开通按居贷)。店长或店助点开后台系统生成的二维码,租客扫一扫支付。租客线下缴费后,店长或 店助在系统录入收款凭证等信息。

租客端支付:在前端点击我的-我的账单或者我的-铃铛-账单信息,点开记录项后进行付款。选择支付方式后, 输入密码后提交。支付完成后可进行评价,账单状态也变为已缴纳。

后台二维码支付:点击财务管理-账单管理后,选中记录后点击"查看全部账单"。再点击二维码支付,对弹出的

二维码进行扫一扫,用手机微信或者支付宝扫一扫。支付完成后台会提示已支付,刷新页面可以看到账单状态为 已收款。

线下支付线上收款登记:点击财务管理-账单管理,点击查看详情。注意:只有财务角色才有收款这个权限。点击 账单管理-收款,填入信息后点击"确认收款",即账单为"已收款"状态。

- 入住: 租客完成签约并支付后, 系统中的合同状态显示为"待执行", 即还需要店长在系统中进行"办理入住"操作 后,合同状态才会变更成"执行中";只有状态为"执行中"的合同才能进行后续操作(退房/转租/续租/报修/等 等),入住的操作很简单,但是是租务流程中必须的操作。点击"租务管理"→"办理入住"→选择项目并输入搜索 条件→"办理入住";核实合同内容,输入入住日期及水电表读数(若有)。
- 换房: 客户在办理入住后, 合同状态为"执行中", 系统允许租客进行换房操作, 换房操作即原合同关闭, 生成一 份新的合同,合同截止日期与原合同相同,新合同签约日期为旧合同的截止日期的第二天,换房操作允许企业收 取赔偿金,具体金额在换房的时候手动输入;换房后原合同的租金结余将自动结转至新合同,若结余 金额超过新 合同当月应缴账单,则剩余部分顺延至下月账单,若结余金额小于新合同当月应缴账单,则推送新的账单给租 客。点击"合同管理"→"所有合同"→选择需要换房的合同点击"换房";输入换房的各项结算数值,水电表读数用 干计算租客旧合同使用的水电费,与新合同区分计算;输入新合同的各项数据;选择新的缴费周期及费项。
- 退房: 当客户结束租房流程时, 需要做退房及结清尾期操作。目前只能从后端发起退房操作, 可从租务管理—— 办理退房讲入。
- 续签: 当合同期结束后客户仍想继续租房, 则需要进行合同续签。如果需要进行续签操作, 可从合同管理——所 有合同——对应正在进行合同处点击续签合同进入;具体操作流程:合同中点击续签——输入续签价格和租期 ——续签合同签署成功——租客缴纳首期款。

### <span id="page-19-0"></span>后台运营端其他功能

最近更新时间: 2020-04-17 16:03:39

- 账单管理: 用于管理已确认及未确认的账单, 企业可以通过"账单管理"功能查看账单、导出账单、批量确认账单 及撤销确认操作;目前账单中的费项分为周期性、走表类、一次性和非合同类费项、所有的账单费项(租金除 外)都需要在新建项目时就预先设置相应的计费标准,否则系统无法计费。 租客签约后在"账单管理"中可以查询到租客签约合同项下全部账单,账单内容包括已确认及未确认的,未确认的 账单允许企业在确认前进行金额调整(金额增加无须审批,金额减少或减免需要审批);合同签署后系统会按照 租金及各项费项自动生成整个签约周期的账单,首期账单客户完成人脸识别签字后自动确认,后续每月账单都需 要企业人员在"账单管理"中确认账单才会推送给客户;点击"账单管理"可以通过筛选项快速寻找账单,每月1日 企业需要确认账单系统才会将账单推送给客户;如果需要修改账单,点击查看详情:可以添加账单费用或者调整 费用,账单金额确定后点击确认个人账单,系统会推送给租客 退款管理:目前财务功能:线下退款及财务数据导 出,其中线下退款是企业在后台将需要退款的账单进行"转线下退款"操作后进行线下清算,企业如何与租客交易 属于线下行为,线上仅进行确认退款操作。
- 线下退款: 客户申请退房并完成退房操作后,会产生应退款,由于系统中暂未接入线上退款的功能,所以需要企 业操作"转线下退款",与租客进行线下退款交易,线上仅进行确认退款操作;点击"线上退款"可以查询处于待退 款状态的账单,点击"退款";点击"转线下退款",就会在"线下退款"中显示一笔待处理事项,企业财务角色需要 确认退款操作这笔账单才会结束。
- 坏账: 坏账有两种情况: 尾期账单余有退款, 由于未正常办理退房, 可以计入营业外收入科目, 作坏账处理;应交 款项无法追回,计入坏账准备科目,作坏账处理。所以坏账的情况可能是要退钱也可能是要收钱;系统允许对已 产生的账单无法回收的款项进行坏账处理,解除房间异常状态。 查看已产生尾期的账单,可以看到"坏账"选项, 点击坏账可以进行坏账申请,填写理由并完成提交后经由企业审批角色审批;坏账审批需要两级: 1.负责人/多店 店长,2.财务。当两级审批都通过之后,此账单才会结束。负责人和多店店长收到审批通知(手机端),其中一 人审批通过即会推送到财务处审批。负责人和多店店长可以拒绝, 也可以查看流程。
- 在线报修: 已入住的租客可以APP进行在线保修,保修申请会提交至后台,企业可以通过后台中的"在线报修"功 能查看租客的报修申请,报修进度也会实时推送消息至租客微信。 点击APP中的"在线报修",选择名下已入住的 房号并简要说明报修区域及报修问题,同时还需要提交报修区域的照片及说明允许上门的时间。
- 营销工具: 系统中的营销工具有活动、优惠券、秒杀、消息通知及砍价, 不同的工具具有不同的营销效果, 企业 可以自主选择工具达到营销目的。活动:拟定好策划方案后,就可以在后台管理平台新增线上活动,活动详情主 要包括:活动名称、活动时间、活动地址、⼈数限制、活动热线,活动封⾯图(格式要求335:160)、介绍内容;通 过后台管理平台新增活动后,租客可以在APP及微信公众号端查看到完成新增的活动,活动主要的作⽤完成线上 报名登记,预热或宣传楼盘项目;报名情况:查看活动的报名情况,可以查看到报名客户的名字、手机号,若租 客想要取消报名也可以进入取消报名。
- APP管理: 系统中的"Banner管理"有三个功能: 首页banner、运营精选、首页推荐,分别对应不同的展示界 面,系统管理员可以通过编辑各项功能生成不同的展示效。Banner是手机APP中首页展示的最大的图片,主要用 干向租客展示优质图片、图片内容可以是项目优质图片也可以是平台宣传图片。 Banner管理→首页Banner: 点击"APP管理"→"Banner管理"→"新增Banner"→所属分组"首页Banner",编辑 Banner信息。Banner管理→运营精选:点击"APP管理"→"Banner管理"→"新增Banner"→所属分组"运营精 选",编辑运营精选信息,主标题是展示给客户的标题。首页推荐: 首页推荐指APP首页的房源推荐,首页房源推 荐最多6个,客户可以点击"查看更多"查询所有本城市下打开显示开关的项⽬。
- 评价反馈: 企业用户可在评价反馈中查看租客的评价详情。客户在完成之后后就能对此次租赁进行评价,评价结 果店长、店助等用户可以在"系统管理"→"评价反馈"中查看租客的评价;点击"查看详情",可浏览具体评价,暂 不支持评价回复。
- 系统反馈: 系统反馈用于分行系统管理员提交系统体验上的缺陷或需求,供技术人员针对性完善。"系统管 理"→"系统反馈",点击"新增反馈,录入信息,点击"提交"。
- 行情查询: 提供查看住房租赁指数及住房价格指数的功能,便于企业定价。点击行情查询-住房租赁指数,选择 城市、面积等条件,再点击开始筛选,可以看到相应的租房指数走势;点击行情查询-住房价格指数,选择城市、 而积等条件、再点击开始筛选,可以看到相应的住房指数走势。
- 保险管理: 本功能可查看项目下的所有保险详情。菜单地址: 保险管理->保险列表。
- 项目保险: 对于需要购买保险的项目,可以在该菜单、该项目下增加可以购买的保险种类,同时也可设置该项目 下的赠险种类。 菜单地址:保险管理->项目保险->新增项目保险方案;新增录入完成,点击"确认",返回项目保险方案列表,可 查看或进行删除操作。备注: 如果一个项目已经配置过对应的分行信息,那么之后添加的保险方案会已上次配置的 分行信息为主,如果配错了,需要删除所有保险方案,再重新添加即可重新配置分行信息。 保险附加信息:本功能⽤于配置保险附加信息。菜单地址:保险管理->保险附加信息-> 点击"添加保险附加信 息"。录入完成,点击"确认",界面返回附加信息列表。可查看或在操作栏点击"编辑"或"删除"按钮对附加信息 进⾏操作,操作完成系统提示更新成功或删除成功。
- "租房保"购买保险(APP):"租房保"产品入口——选择产品点击购买——选择需关联合同——选择保额并同意 协议——查看保险信息并确认——选择付款方式支付保险。
- 在线签约购买保险(APP): 缴纳首期款成功后点击办理保险——选择保险种类、保额——确认保险信息——选 择支付方式——返显支付成功。
- 我的保障(APP): 提供保单查询,在线支付保单的功能。点击我的保障进入保单列表——选择保单支付——在 未支付保单页面合并付款——选择支付方式——返显支付成功。

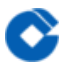

• 合同网签和备案: 本功能带有分行特色, 只有对接了监管平台的城市才能操作。点击"合同管理"→"网签和备案 管理";完成合同⽹签后,点击"备案",如要撤销备案,点击"撤销备案";完成备案后,合同管理项下政府备案 栏反显"是";备案的先后顺序请参考各分⾏监管平台的规则。

### <span id="page-22-0"></span>特色功能

最近更新时间: 2020-04-17 16:12:10

• 批量业务相关功能: 企业和银行签订委托代收协议(线下柜台办理)--> 客户和银行签订代扣协议(支持客户端 单笔签订和后台批量导入合同时批量签订(企业代签)--> 发起扣款(根据租赁合同中关于代扣的协议扣款)--> 查询扣款结果。

签订委托代收协议:签约代扣功能首先需要企业和银行签订委托代收协议,签约后可绑定企业的收款账号,银行 代扣客户的款项将直接转到该账号上。企业经办人需带齐以下物品去银行柜台办理代收付业务(即签订委托代收 协议)。经办人根据要求填写对公综合服务申请书,银行柜员在P2客户端(代理业务->代收代付->产品合约管 理->产品合约建立)操作开通企业代收业务。业务办理完成需反馈代收付纸质回执,并提供:9位委托项目编 号。

设置签约代扣参数:银行审核委托代收协议通过后,分行系统管理员需在企业租赁系统管理后台设置相关参数。 分行系统管理员登录企业租赁管理后台,打开: 系统管理-企业参数管理菜单,选择目标企业,新增或修改企业参 数。

● 用户导入: 该功能让企业能够便捷快速的将客户信息通过Excel表格的形式或者后台单个用户导入的形式,添加 到客户名单。批量交易经过T+1跑批处理,添加到租赁平台的客户信息表中,方便后续的批量用户签约、批量用 户扣款等操作;单笔导入无需T+1跑批处理,创建成功立即生效。

通过Excel表格的形式批量导入用户,登录我方租赁平台的后台管理系统,登录到账号所属企业,本功能不对"运 营类"企业开放;点击"用户管理"菜单下的"用户导入"子菜单,进入导入页面。点击页面的"客户管理"按钮,下 拉选择"下载模板"选项,下载批量导入用户的Excel模板; 按照Excel模板中的导入规则进行操作;操作完成后, 再次点击"客户管理"按钮,下拉选择"批量导入客户"选项,选择之前已操作完毕的Excel表格,导入结束后会显 示本次导入的用户条数、成功导入用户数量、未成功导入用户数量,以及未成功导入用户原因;可按照失败原 因, 修改对应的用户, 重新导入。

通过后台单个导入用户(调用住房云接口验证和直接创建用户),点击"客户管理"按钮,下拉选择"单个新增"用 户选项,导入用户;导入单个用户时,可根据需要,点选"是否直接创建客户"按钮,如选择了直接创建,将会调 用住房云接口,先验证用户信息,如通过验证,则可成功创建用户。

导入用户编辑:用户导入共有4中状态,分别是待创建、创建成功、创建失败、已存在;当状态为待创建和创建失 败时,可进行编辑操作;到状态为创建成功时,可进行查看操作。

创建成功用户信息修改:点击"客户管理"菜单下的"租客信息修改"子菜单,可进行导入成功用户信息修改功能。 企业仅允许操作该账号所属企业创建成功的用户。

● 合同批量导入: 该功能提供了合同批量导入功能,支持excel数据导入形式实现租赁合同自动批量生成。此功能 仅对部分有相关业务并且开放批量代扣功能的企业开放。合同导入模板中仅需录入房间、租客、租期信息,合同 的账单计费方式(♬初、对曰)和代扣天数等默认读取项目在线签约参数值。同一个项目下所有合同请采用同一 种计费方式。

设置项目在线签约参数: 点击合同管理中的签约办理菜单,在签约办理列表中选择要设置的项目, 然后点击在线 签约设置, 跳转到项目的签约设置页面。在签约设置页面选择合同条款, 然后设置代扣开启为"是"(若无此选 项,请联系当地分行系统管理员开启), 填写代扣开始时间, 账单类型设置为"月初"/"对日"。点击设置页面的

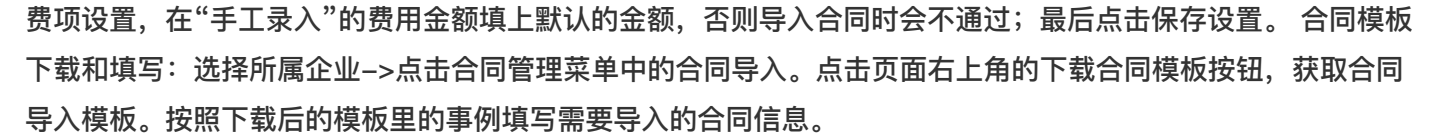

合同导入: 在导入合同列表页面切换到需要导入合同的项目; 然后点击导入合同模板按钮 -> 选择需要导入的模 板文件 -> 确定;操作后系统会有成功或失败的提示,若失败按提示修改模板内容。

导入合同查找:在导入合同现表,可查看已导入的合同,并能通过页面的操作,对合同进行筛选和查找。

合同信息查看:点击单条合同数据后⾯的查看按钮,可跳转到合同详情⻚⾯对合同信息进⾏审查,并可修改客户 的代扣银行卡号。

合同信息确认:合同导入成功后系统不会立即生成正式合同。需先执行确认操作,操作完成后、T+1日批处理, 系统生成正式合同。点击单条合同数据操作中的确认按钮进行确认。勾选合同列表前的选项框,再点击批量确认 按钮,可以批量确认合同信息。

合同信息确认取消:合同确认后,也可以通过取消操作进⾏取消,具体操作与确认类似。

删除导入合同: 处于待确认或待执行的导入合同, 都可以作删除操作, 删除后可以重新导入该合同。点击单条合 同数据后⾯的删除按钮,会有删除确认提示,确认后合同数据将被删除。可以选择多个合同数据后,点击批量删 除按钮,进行批量删除。

● 导入批次管理: 后台用户将excel数据导入系统时,如 (客户导入/合同导入) 会对该次操作进行记录,用户可到导 入管理界面,对该次操作进行取消及查看。 取消将对该次导入的数据进行清理。查看则会调转至对应的导入模块 下(如:客户导入等)。

查询操作。查找某一批次导入的操作记录,可通过搜索框/导入日期/ 导入场景/ 导入状态, 快速查询自己的导入 操作记录。取消操作。如果想撤销某一个批次导入的数据,可以通过该功能,撤销那些数据。该操作只在导入成 功及当天导入的数据才可操作。查看操作。查看某一批次导入的具体信息,会跳转至对应的模块下,展示导入的 信息。

● 存房易业务: 该功能仅限开通"存房易"功能的企业使用(企业若需开通此业务,请联系各地分行管理员)。存房 易包括:房东发起房源申请、房企收房、房东选择房企、房企拟订合同、房企与房东在线签约。本功能为租赁企 业提供查询存房申请的功能,通过此交易菜单,租赁企业可以查询到个人房东在建融家园APP上发布给租赁企业 的存房信息。企业可浏览相关存房申请信息,若有收房意向,可与客户联系并签署合同。

房东选择城市-》发起房源申请-》房企审核申请(自发起申请10日内有效)-》房东选择与其中一家企业合作 (自房企审核通过10日内有效)–》被选企业拟订合同–》房东在线签约–》合同生效。客户发起存房申请(注 意: 建融家园APP)-》首页左上角选择"城市"-》操作栏切换至"我要存房",点击"存房易",界面显示"存房协 议"-》同意协议后,填写表单,发起申请。

收房审核(后台):房东在建融家园app端填写提交完存房申请后,企业租赁后台可查看各企业收到的存房申 请。点击"存房业务"菜单下的"存房申请"子菜单,查看或查询申请,客户申请状态的数据可进行审核。

房东选择签约房企(APP)–》我的存房列表,点击"同意签约"按钮选择房企–》确认选择–》选择完成后等待房 企拟订合同。

企业拟定合同(后台)-》存房申请列表中选择"待拟定合同"的申请-》点击"拟定合同"-》进入合同页面-》合 同最后预览-》合同⽣成完成-》等待⽤户签字。

房东签字确认(APP)-》房企已拟定合同,待用户签字,点击"签约"进入界面,并选择"立即签约"-》人脸识 别-》识别通过后用户签字-》签约完成 -》合同账单,签约完成后可在存房列表中查看账单明细。

房企查看合同(后台)-》客户签字完成,存房申请界⾯可看到该申请为已签约状态-》可点击"存房合同"菜单进 入界面, 查看合同为执行中状态, 点击"查看合同"即可浏览合同详情。

区块链管理: 本模块提供住房链相关业务功能,仅实现住房链企业可使用。本模板提供"住房链房源上架申 请"和"上架结果查询"功能。实现住房链功能的企业在房源导入后,需申请房源上架,请使用"住房链房源上架申 请"功能。企业用户,可查看某项目下房源的上架情况(上架成功、上架失败、未上架)及外部房源的目前状态。企 业用户,通过搜索房间号,查看某一外部房源的上架情况。上架成功的房源,可以在该模块下查看目前的状态。 企业以项目为最小粒度发起上链申请、分行系统管理执行审核,审核通过后,日终由系统通过批量处理完成上架 处理。注意: 外部企业需同步完成上架操作(最好与CCB建融家园上架日一致),才可确保已上架房源的状态同 步。点击任意申请可查看到上架结果。

申请区块链上架:企业用户点击"区块链审核申请",填写申请信息。审核项目:后台审核人员查看待审核项目, 并对项目进行审核。查询项目审核信息:企业用户或后台审核人员,通过查询项目某一天审核信息,如果审核通 过,则隔天可通过"查看上架记录"功能,查看上架记录信息。如审核失败,可查看失败信息。

通过选择的项目,及时间段, 查询符合条件的外部房源上架信息。通过项目,及房间号,查询某一外部房源上架 信息。通过项⽬,及房间号,查询某⼀外部房源上架信息。

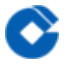

### <span id="page-25-0"></span>⾦融产品

最近更新时间: 2020-04-17 16:21:05

• 按居贷: 通过该功能可以让客户使用按居贷支付租金, 系统可以设置贷款方式为信用或是担保, 信用方式的项 目,开发商不对该笔贷款进行担保,担保方式的项目,开发商有义务对租客没有清偿的按居贷进行代偿,并且通 过在员工渠道系统建立合作方与项目实现楼盘按居贷的额度管控功能,分行系统管理员在后台给企业和项目设置 贷款参数,客户租房时租期在1~5年且缴费方式为一次性支付的可以使用贷款支付功能。